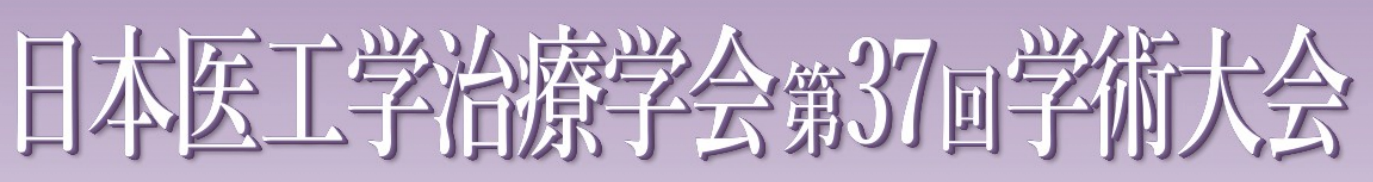

The 37th Annual Meeting of The Japanese Society for Therapeutics & Engineering

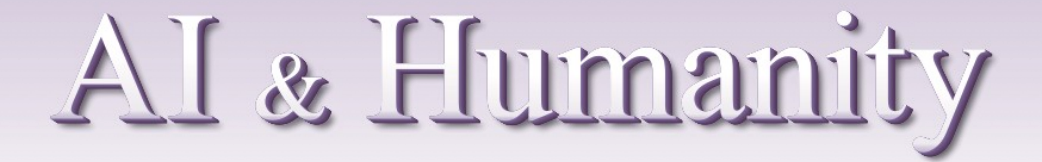

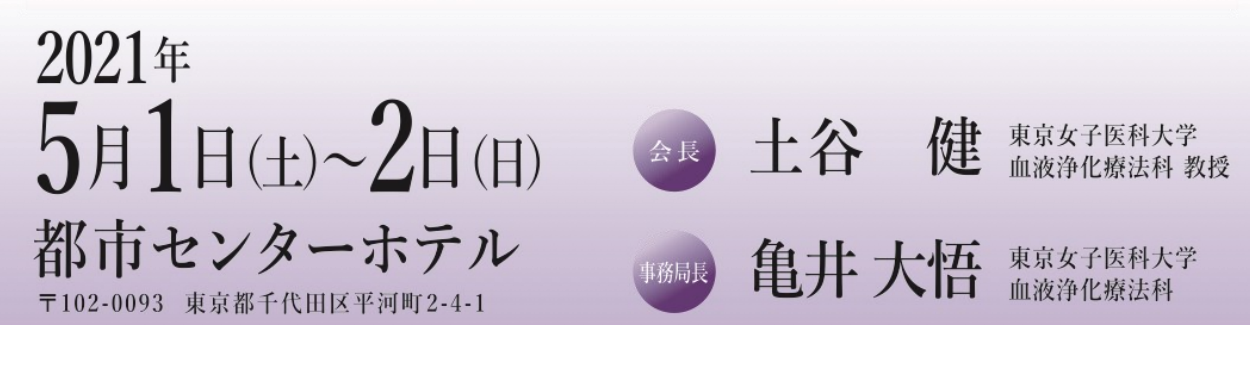

# **演者用 ZOOMマニュアル**

2021年4月18日(日) 版

1. インターネット環境 光ケーブルなどの⾼速なインターネット回線 ※有線LAN接続を推奨いたします

2.端末

インターネット接続が可能なPC

 $<$  OS $>$ 

Windows (10 or 8 or 8.1)

Mac (OS 10.7以降)

3.スピーカー、イヤフォン

ヘッドセットや外部接続イヤフォン/マイクのご使⽤を推奨いたします。

※有線タイプの製品を推奨いたします。Bluetooth等のワイヤレスイヤホンでは端末〜 イヤホンをつなぐネットワークが不安定になった場合、⾳声が乱れる場合があります。 お持ちでない方は、マイクが内蔵されているパソコンを使用し、できるだけ雑音が ⼊らないお部屋を確保してください。

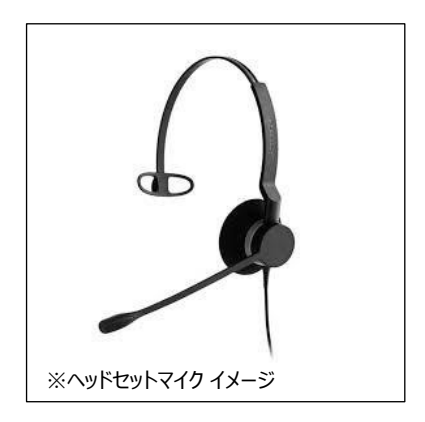

4.カメラ

パソコン内蔵カメラ、(内蔵されてない場合は)外部接続カメラをご使用ください。

 $-1 -$ 

①下記URLにアクセスし、「ミーティング用ZOOMクライアント」からダウンロードしてください。

■ZOOM ダウンロードURL:

**https://zoom.us/download#client\_4meeting**

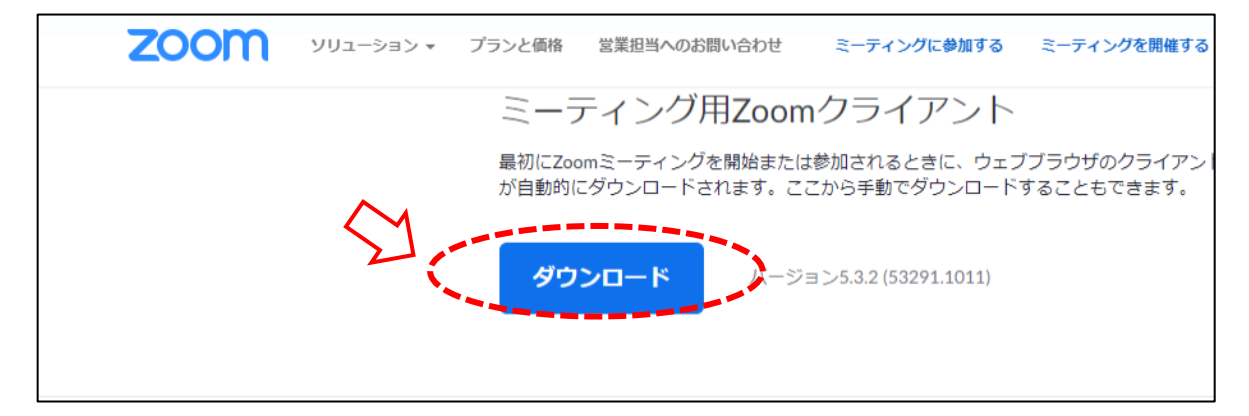

②ダウンロードされたファイルをダブルクリックすると、アプリのインストールが始まります。

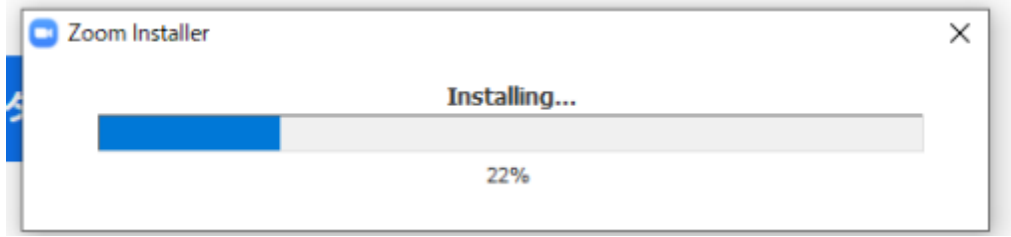

③サインイン画⾯が表⽰されたらインストール完了です。

※ZOOM使用のためにサインインの必要はありませんが、行っても問題はございません。

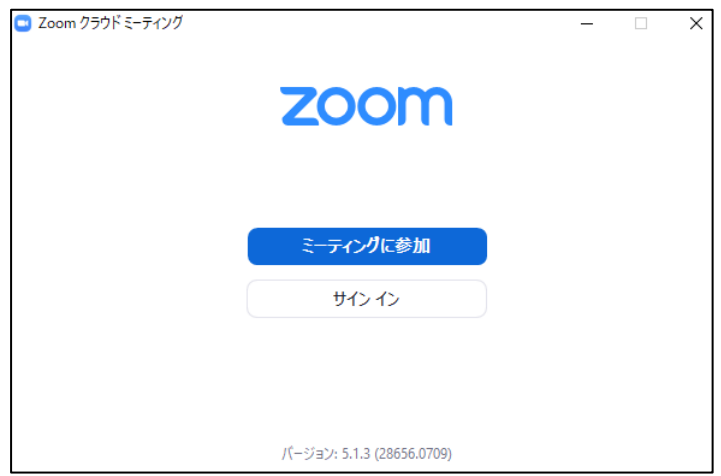

本会ではZOOMウェビナーを使⽤します。ZOOMウェビナーでは、参加者が「パネリスト」と「視聴者」に 分けられており、司会・座長・演者の先生方は「パネリスト」として専用のURLからアクセスして頂きます。 「パネリスト」は音声による発言、カメラの使用、画面の共有が可能です。

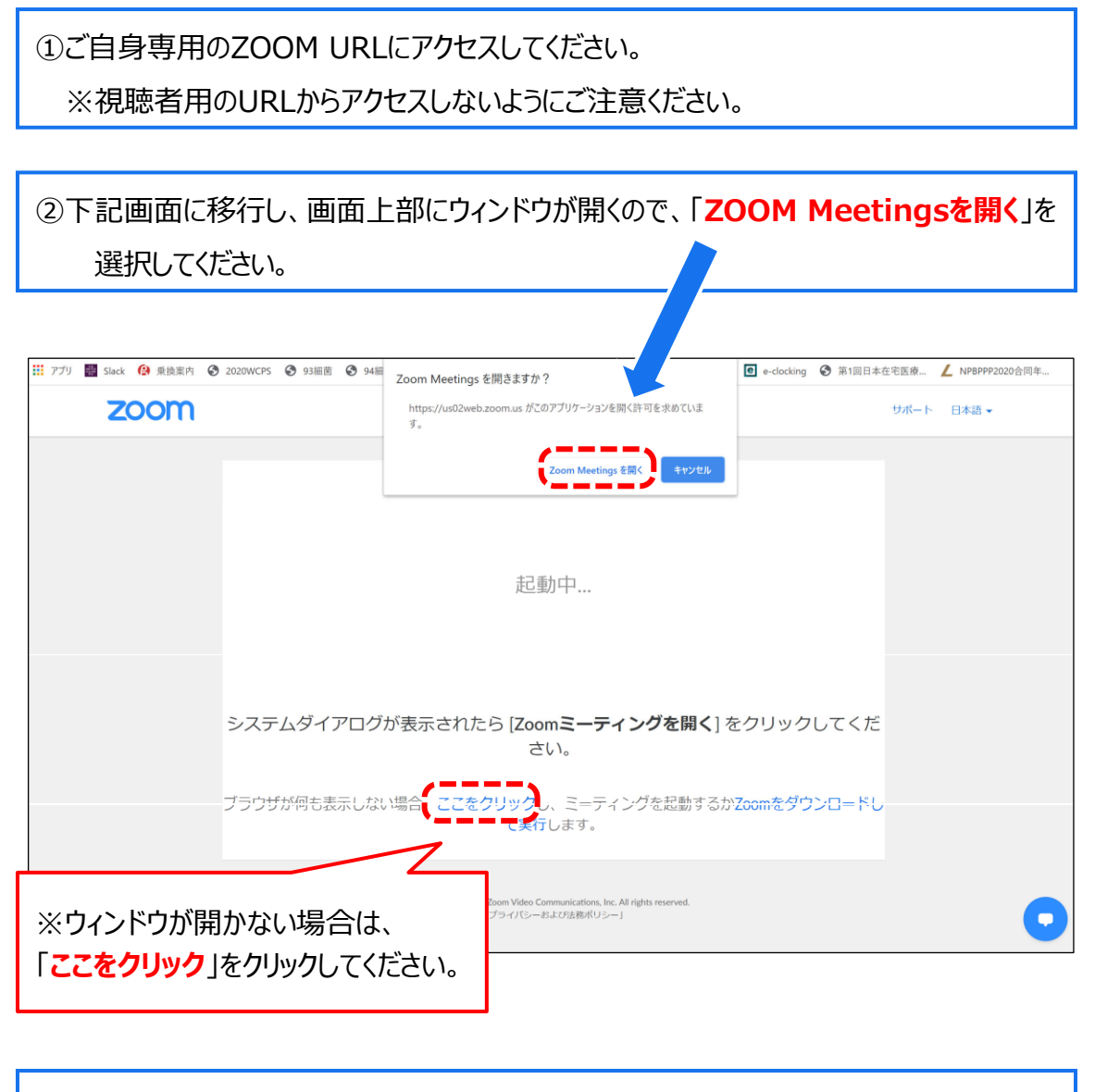

③ ZOOM画⾯が起動します。

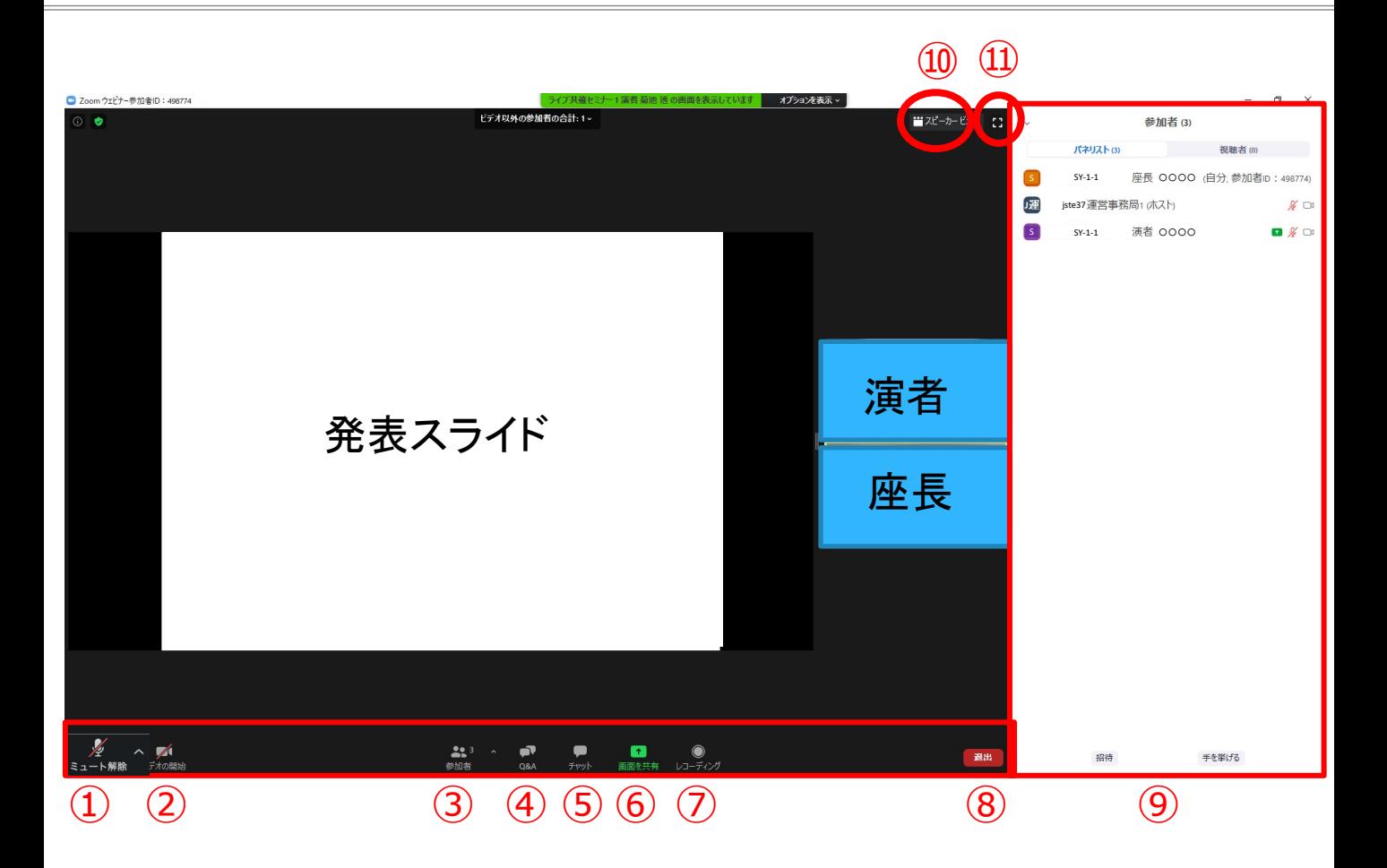

- ① ミュート : 音声オン・オフの切り替えと、使用するスピーカー、マイクを設定できます。
- ② ビデオの開始・停止 : カメラオン・オフの切り替えと、使用するカメラを設定できます。
- ③ 参加者:参加しているパネリスト、視聴者を確認できます。
- ④ Q&A : 質疑応答に使用します。
- ⑤ チャット : 本会では「司会・座長、演者と、ホスト (学術大会運営事務局) との連絡」に使用します。
- ⑥ 画面の共有 : ご自身のPC画面(発表スライド等)を参加者に共有できます。(演者のみ使用)
- ⑦ レコーディング : 本会では使用しないでください。
- ⑧ ミーティングから退出 : ご自身がZOOMサイトから退出できます。
- ⑨ 参加者表示 : 「③参加者」を押すと表示されます。
- ⑩ ギャラリービュー、スピーカービューの切り替え **※本会ではギャラリービューを選択してください。**
	- ※ギャラリービュー : カメラをONにしているすべての座長・演者が表示される
	- ※スピーカービュー;発言している方のみが表示される
- ⑪ 全画⾯表⽰の設定、解除

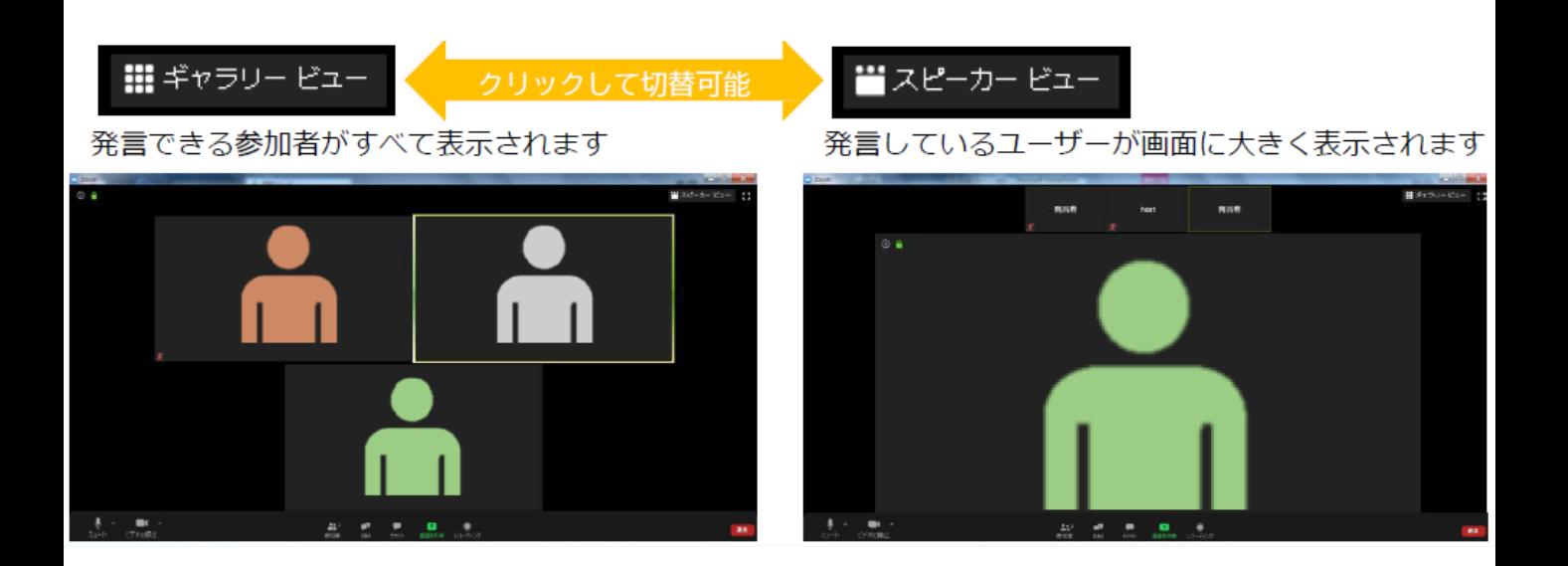

※画面の共有が行われている時は、発表スライド等が共有された画面が中央に大きく表示され、参加者は 画⾯上部またはに右側に表⽰されます。

- ■司会・座長・演者のお顔の表示について
	- ・ZOOMで出演される司会・座長・演者のお顔 : 表示されます。
- ・会場(都市センターホテル)から出演される司会・座長のお顔:表示されます。
- ・会場(都市センターホテル)から出演される演者のお顔:表示されません。

■会場フロア(都市センターホテル)の様子について

・ZOOMでご出演の皆様には、会場フロア(都市センターホテル)の様子はご覧いただけません。 発表スライドと、「司会・座長、及びZOOMで出演される演者のお顔」のみがご覧いただけます。 ・ZOOMに最初にアクセスした際、マイク、カメラはOFFの状態です。 発表開始の直前まではOFFのままでお願い致します。

※開始前でもカメラがONになっていると、自動的に画面上に映し出されますのでご注意ください。

・ON/OFFの切り替え方

下記はマイク: OFF、カメラ: ONの状態です。

それぞれのアイコンをクリックすると、ON/OFFが切り替わります。

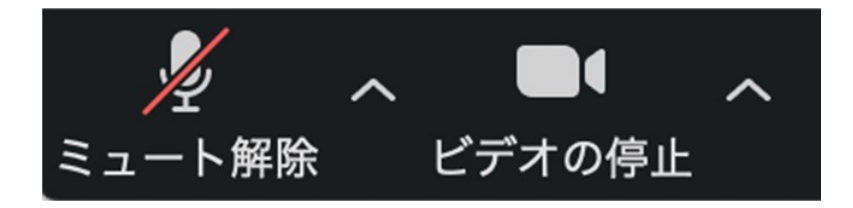

・マイク、カメラをONにした場合も、起動しない場合は、各機能の右隣「^」マークをクリックし、 使用するマイク、スピーカーやカメラをご確認ください。

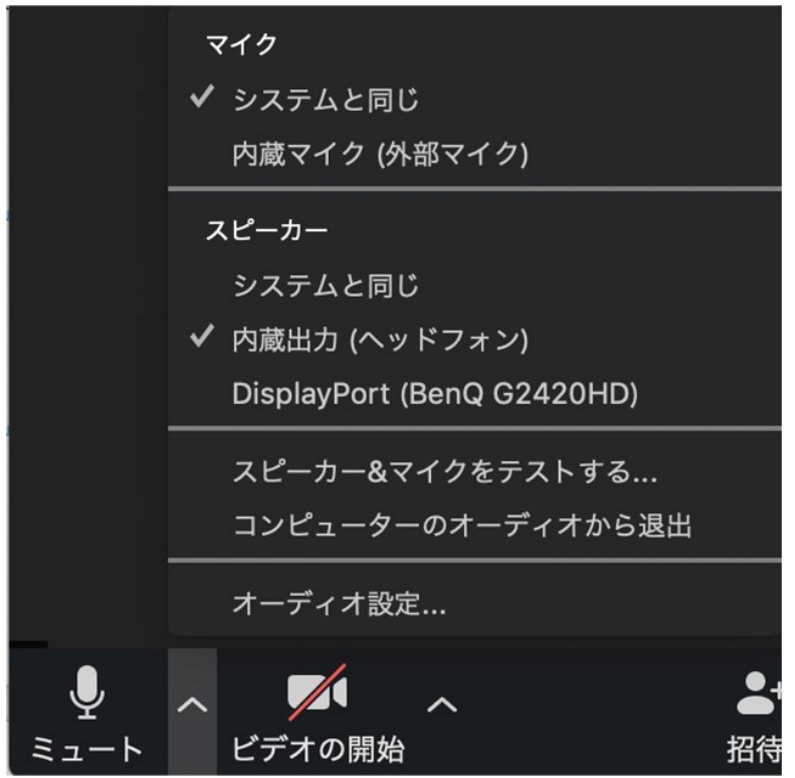

 $-6-$ 

①発表予定のパワーポイントスライドを、あらかじめデスクトップ上に立ち上げておいてください。 ②ZOOM画⾯下にある緑色の**「画面共有」**をクリックしてください。

- ③この時、スライドの中に音声の使用がある場合は、事前に「コンピューターの音声を共有」 に☑チェックを入れてください。
- ④ご自身のデスクトップ上の中から、発表するスライドをクリックしてください。

その後に右下の「共有」をクリックしてください。

- ⑤画面共有が始まりますので、スライドショー画面に切り替えてください。
- ⑥講演が終わりましたら画⾯上に表⽰されている**「共有の停止」**をクリックしてください。
- ※ZOOMウェビナーでのスライドショー画面では、ノート欄の閲覧ができませんので、

読み原稿は事前にプリント出力したもの等をご準備ください。

※発表者ツールの使用はトラブルの原因となる為、お控えください。

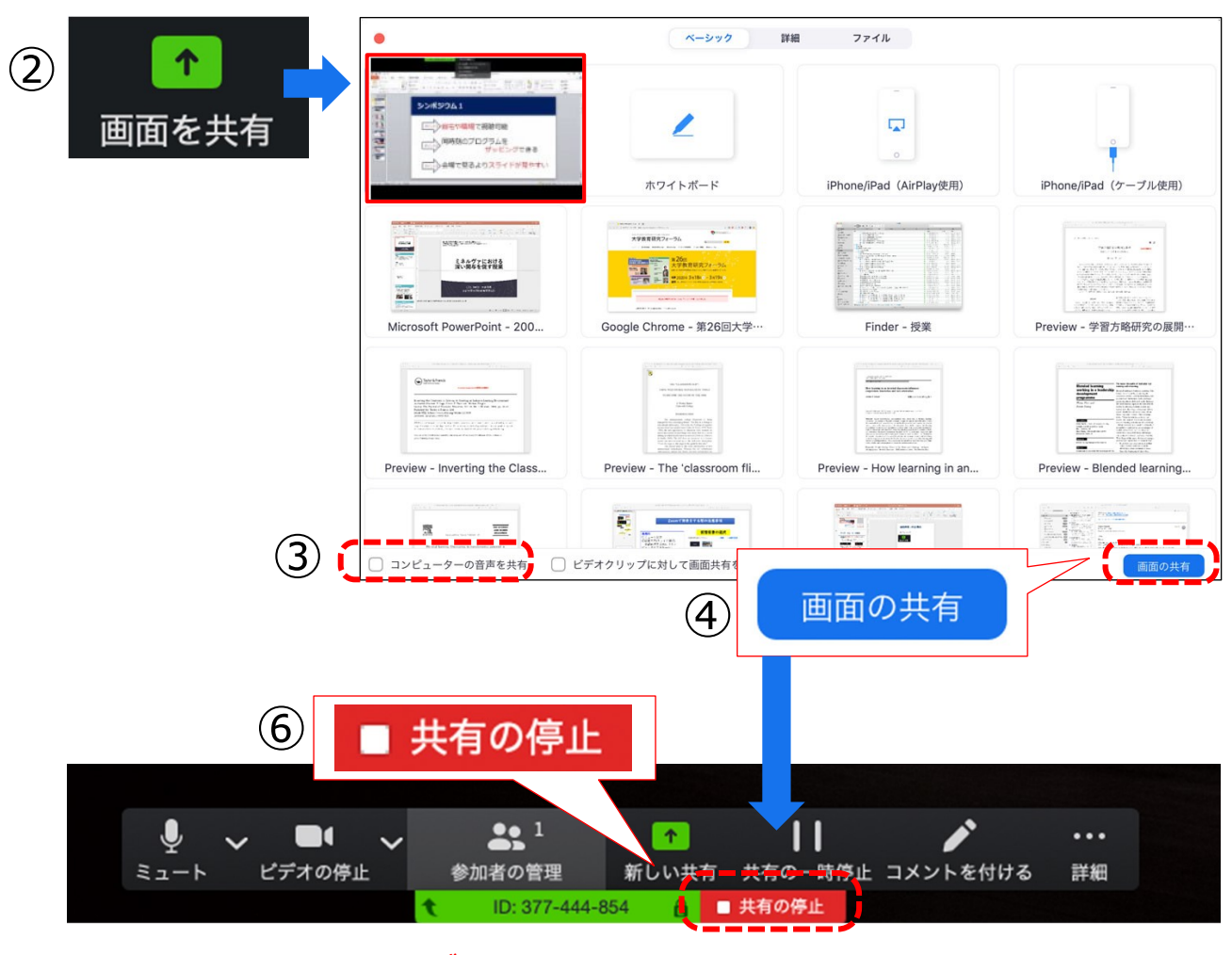

**講演終了時は、かならず「共有の停止」を押し、画面共有を終了してください。**

# **1) WEBからの質問**

・ZOOM視聴者からの質問は、「Q&A」機能を使用し、テキストメッセージで受け付けます。

※ZOOM視聴者からの音声による質問は受け付けません。 ※適宜司会・座長が質問を選び、ZOOM視聴者の代わりに各演者に音声で質問していただきます。

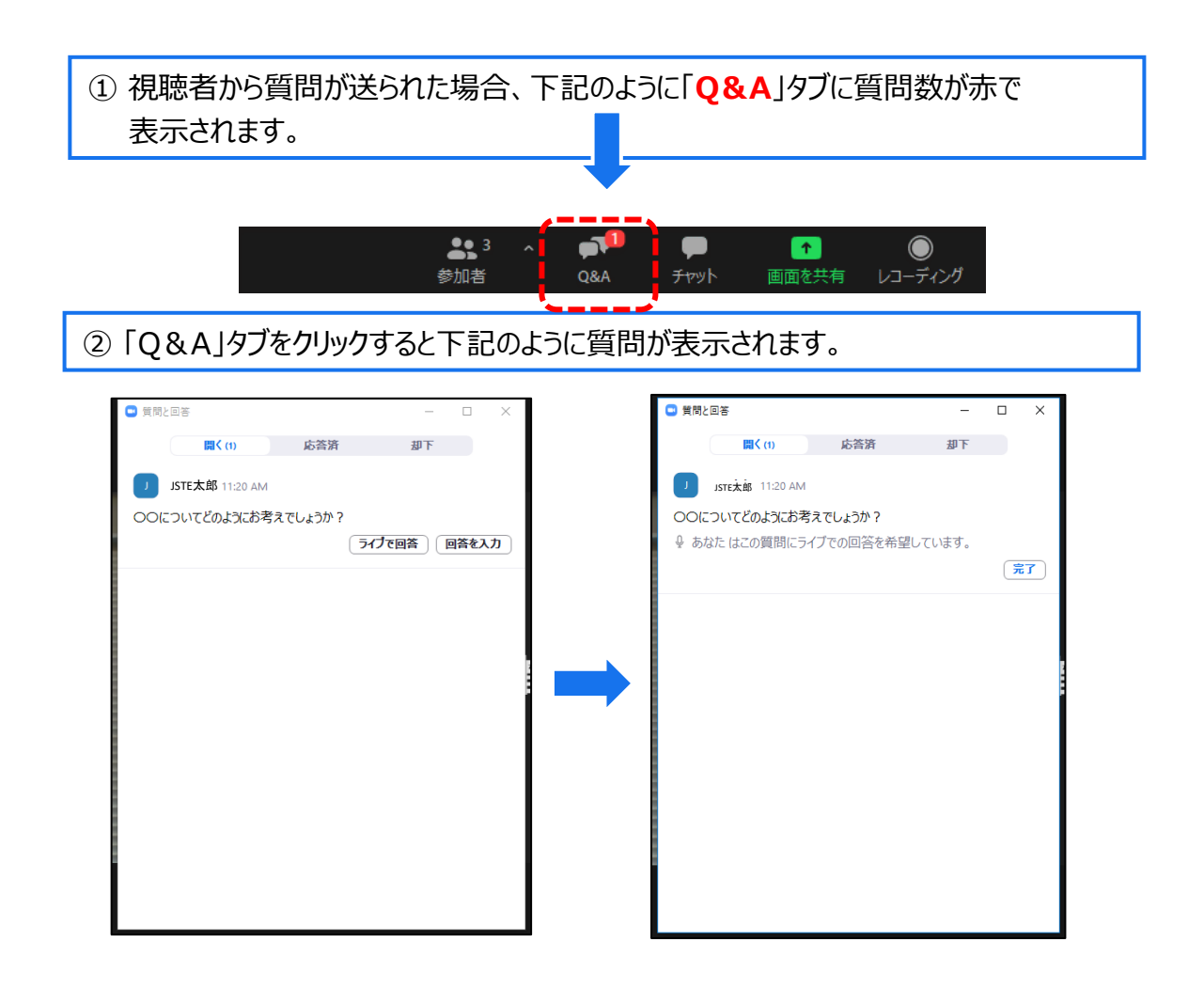

③適当な質問を選び、司会・座長が「ライブで回答」をクリックすると、全ての視聴者にも質問内容が 表⽰されます。その後司会・座長から講演者に口頭で質問をして頂きます。

# **2) 会場(都市センターホテル)からの質問**

■司会・座長が会場(都市センターホテル)から出演する場合

- ・司会・座長が質問者を適宜指名し、進行します。
- ・ZOOMで出演される演者には、会場から質問される方の音声が聞こえますので回答をお願いします。 ※会場からの質問者のお顔は、映し出されません。

■司会・座長が全員ZOOMでの出演となり、現地にいない場合

司会・座長が全員ZOOMでの出演となる場合、司会・座長からは会場の様子がご覧いただけません。 その際は以下の流れで、運営事務局にてサポートをさせて頂きます。

演者の講演終了後、司会・座長から「会場にいらっしゃる先生方で、質問はございますか」 等と会場に⾳声でお声がけ頂きます。

## **※この時、司会・座長からは会場フロアの様子はご覧頂けません。会場とのやり取りは音声のみになります。**

A.1名ずつ順番に質問がされる場合 : この場合は流れで質問をいただきます。

B.2名以上同時に質問者がマイクの前に立たれた場合: 会場スタッフが、「では、そちらの先生からどうぞ」、等と質問頂く順番を整理させて頂きます。

C.質問者が出なかった場合:

運営事務局から司会・座長の先生に**チャット**で、「質問は出ておりません」、等と連絡させて頂きます。

・本大会では「チャット」機能は司会・座長・演者とホスト(学術大会運営事務局)への連絡手 段として利用可能です。

・ 質疑応答の際などに学術大会運営事務局からも司会・座長・演者の皆様に連絡をさせて 頂く事 もございますので、 適宜ご確認をお願いいたします。

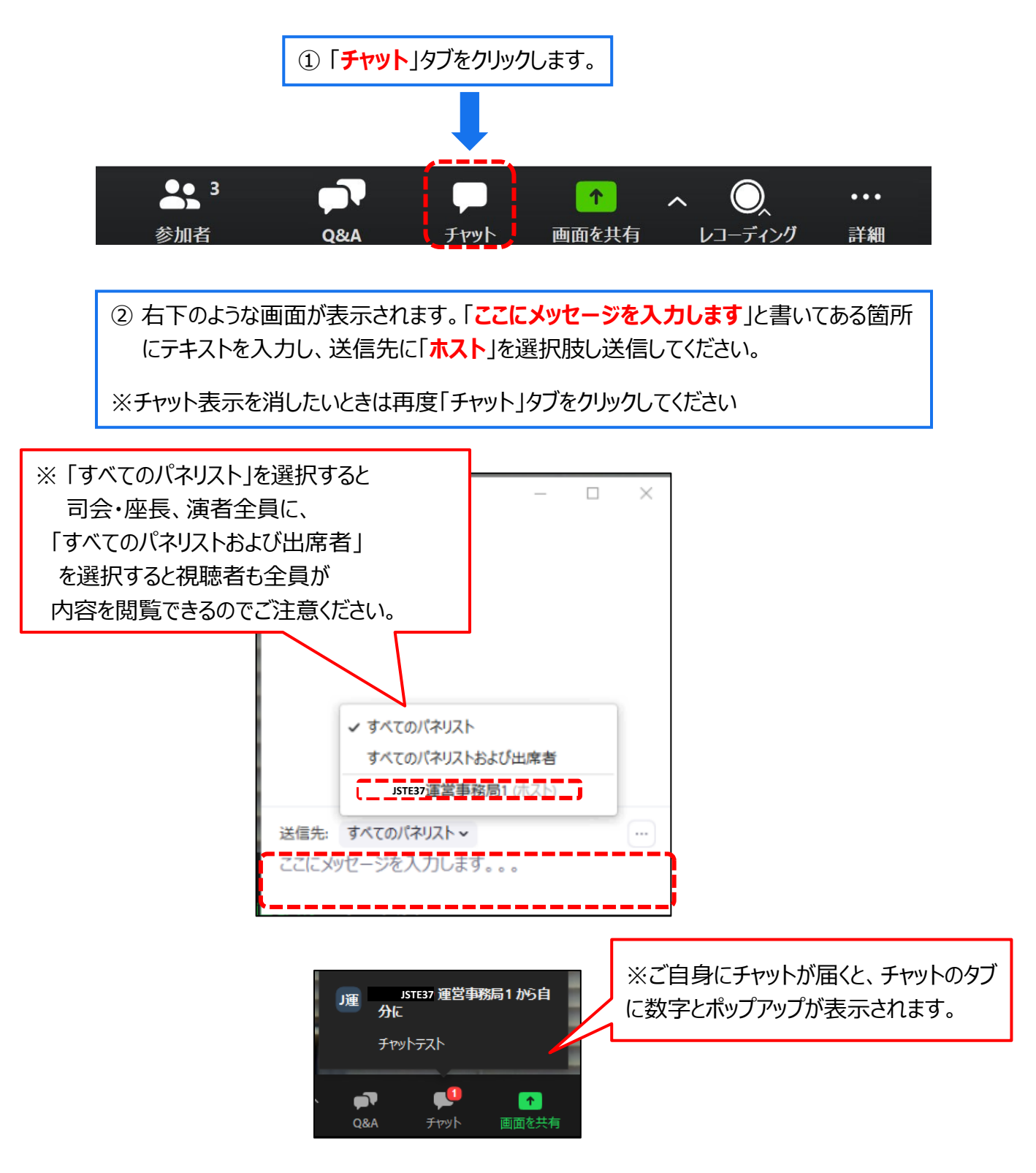

#### **1) ZOOMレクチャーの内容について**

4/30(金)-5/2(日) の日程で運営事務局スタッフによるZOOMレクチャーを 行わせて頂きます。

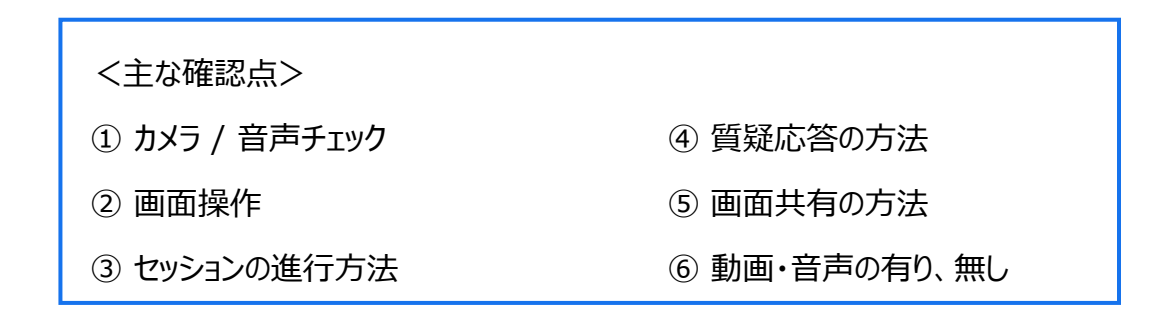

※発表方法や流れなどのレクチャーを行う時間となっており、セッション内容の打合せを行う時間では ございませんことをご承知おきください。

#### **2) ZOOMレクチャーのスケジュール**

指定演題演者の⽅は、下記のスケジュールに従い、必ずレクチャーを受けてください。 一般口演演者の方は、希望される方(不慣れである・不明点がある等)のみ、必要に応じて お受けください。

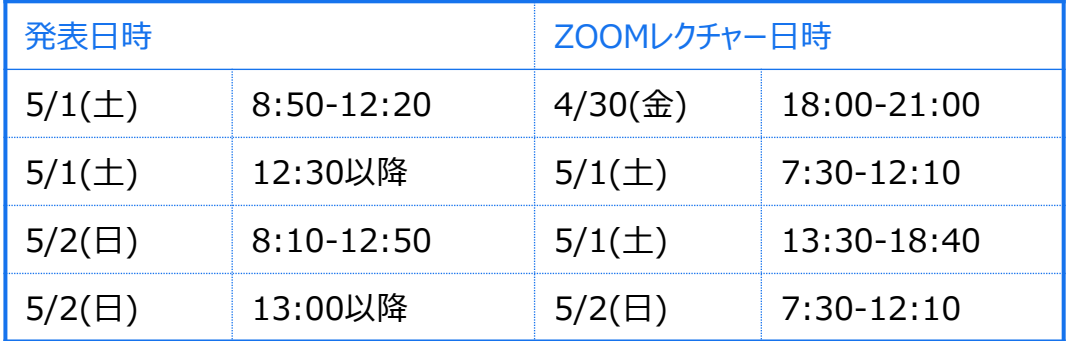

## **3) ZOOMレクチャーURLの送付**

ZOOMレクチャーURLは4/26(月)-28(水)に運営事務局からメールさせて頂く予定です。 **※ご発表用のURLとは異なりますので、ご注意ください。**

## **4) ZOOMレクチャー実施詳細スケジュール及び注意事項**

<レクチャー参加方法> レクチャーは30分を1小間として実施致します。 各小間のレクチャー開始時間になりましたら、レクチャーへの参加を締切らせて頂きます。 どの窓口のレクチャーに参加いただいて問題ございません。

## **■4月30日(金)ZOOMレクチャースケジュール**

4月30日(金)は2つの窓口(URL)でレクチャーを実施いたします。

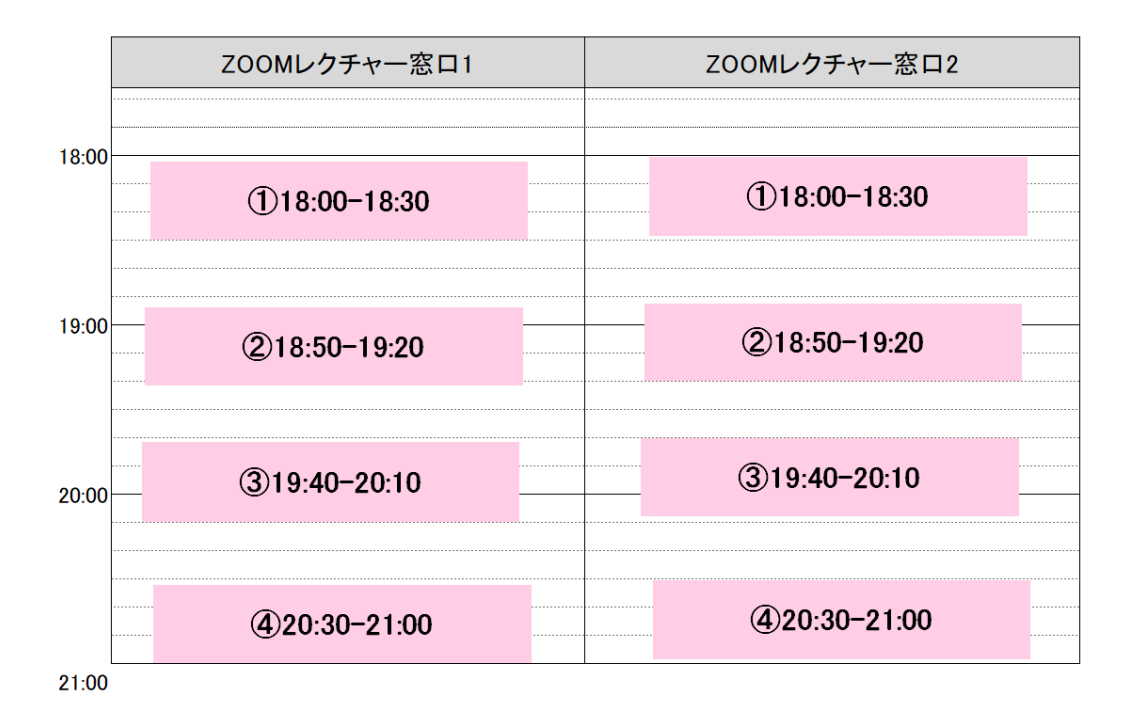

**■5月1日(土)ZOOMレクチャースケジュール**

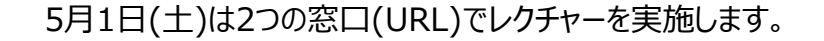

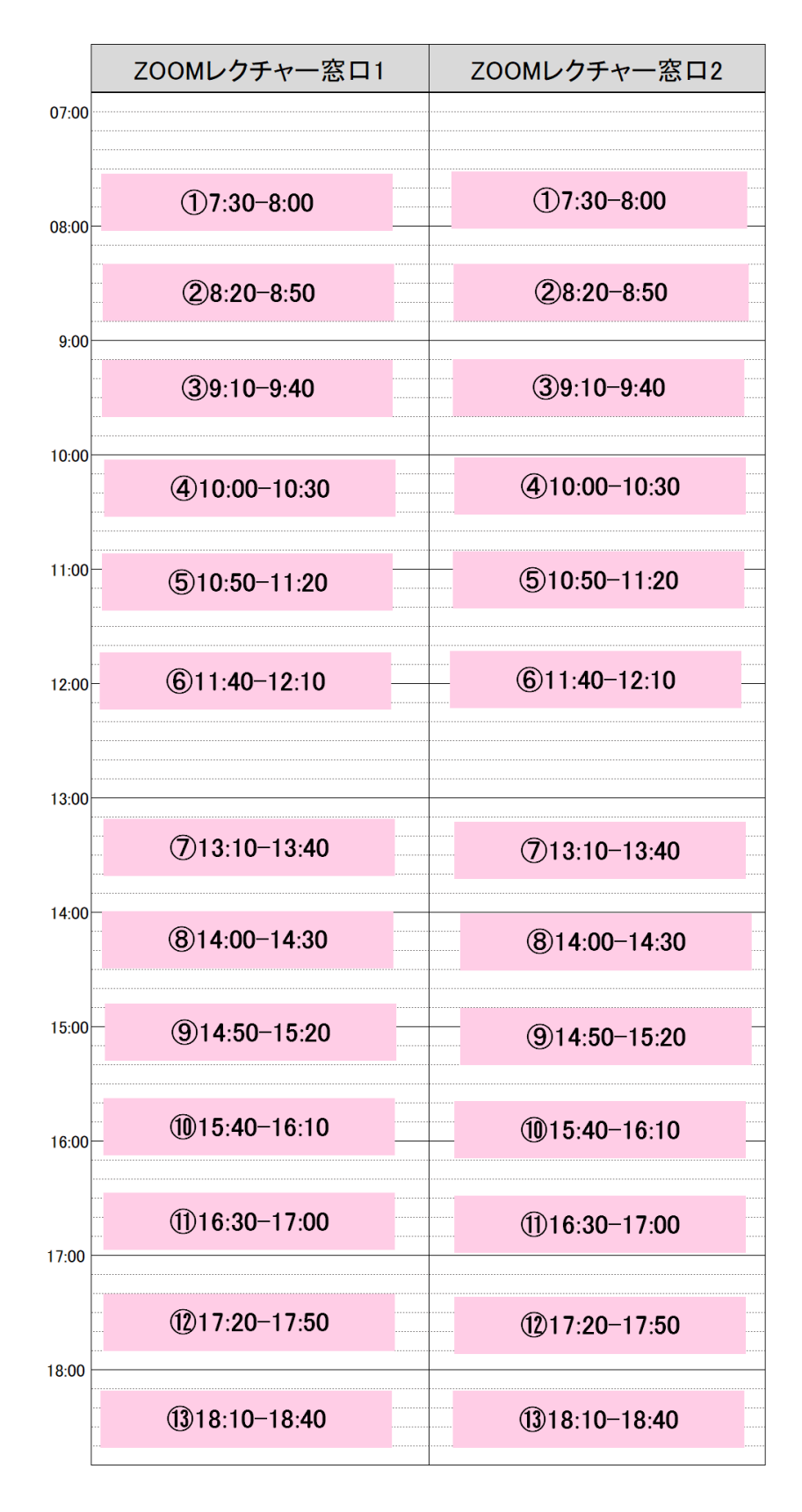

# ■5月2日(日)ZOOMレクチャースケジュール

5月2日(日)は1つの窓口(URL)でレクチャーを実施する予定です。

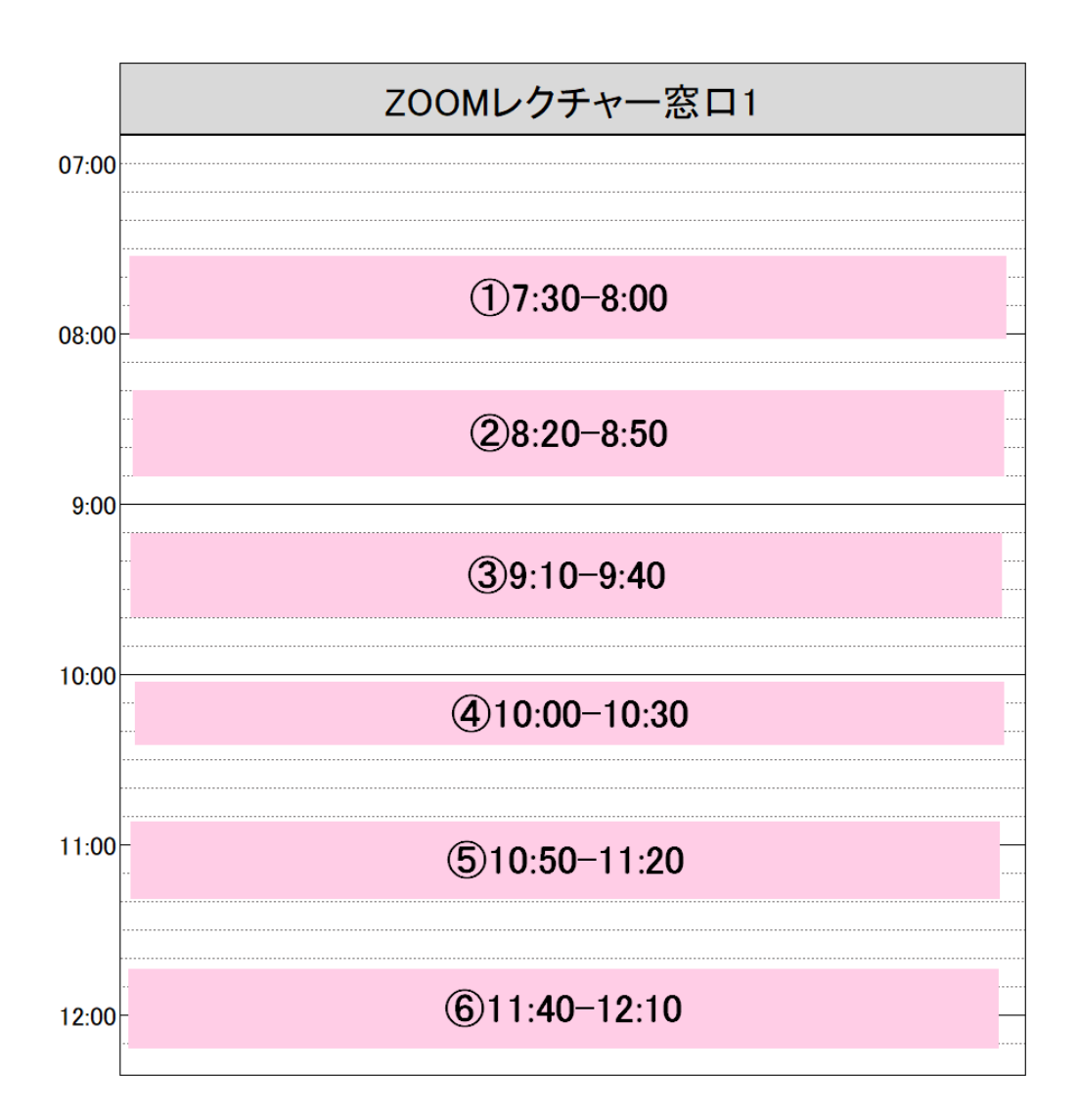

# **1)本番用ZOOMURLの送付**

4/26(月)-4/28(水)に運営事務局から個別にメールさせて頂く予定です。 メールを紛失された場合は下記までご連絡ください。 email:jste37@gressco.jp **※ZOOMレクチャーURLとは異なります。ご注意ください。**

# **2)本番用ZOOMURLへのアクセス時の注意点**

① セッション開始20分前に本番サイトに接続してください。

※接続できていない演者がいる場合など発表順変更の可能性がございます。 変更は司会・座長又は学術大会運営事務局の指示に従ってください。 ※接続時は「カメラ OFF / マイク OFF」の状態です。 ※発表の前でもカメラがONになっていると、自動的に画面上に映し出されますのでご注意ください。

② ご自身の氏名表記が正しいかご確認ください。 もし間違えていた場合は各会場ホスト(学術大会運営事務局)にチャットでご連絡ください。

③ セッション開始まで「カメラ OFF / マイク OFF」にして待機して下さい。

#### **・ 発表前**

① 必ず不要なアプリケーションを終了しておいてください。

② 発表スライド(パワーポイント)をPC画⾯に開いておいてください。 ※スライドショーにはしないでください。

③ いつでもマイクとカメラをONにできるように準備をしてください。 ※発表の前でもカメラがONになっていると、自動的に画面上に映し出されますのでご注意ください。

## **・ 発表**

- ① 前の演者の発表と質疑応答が終了したら、発表スライドの共有を行い、スライドショーに 設定してください。
- ② マイクとカメラをONにしてください。
- ③ 司会・座長からの紹介がありましたら、まず画⾯共有が出来ているか座長に確認してください。 例:演者 「スライドは見えておりますでしょうか。」 座長 「問題無く見えております」 (座長には開始の合図として「セッション番号+演者氏名」を読み上げてもらうよう依頼してます。 経歴紹介の有無は座長に一任しております)
- ④ 問題無く画⾯共有が出来ておりましたら、発表を開始してください。

## **・ 発表後**

- ① 発表が終了したら、画⾯共有を停止し、待機してください。
- ② 座長の進行にそって質疑応答を開始してください。
- ③ 座長からセッション終了が告げられたら、カメラ、マイクをOFFにしてください。

#### **・時間管理について**

時間の管理は司会・座長の先生にお願い致しております。 司会・座長の進行に従い、あらかじめ設定された講演時間を厳守してください。